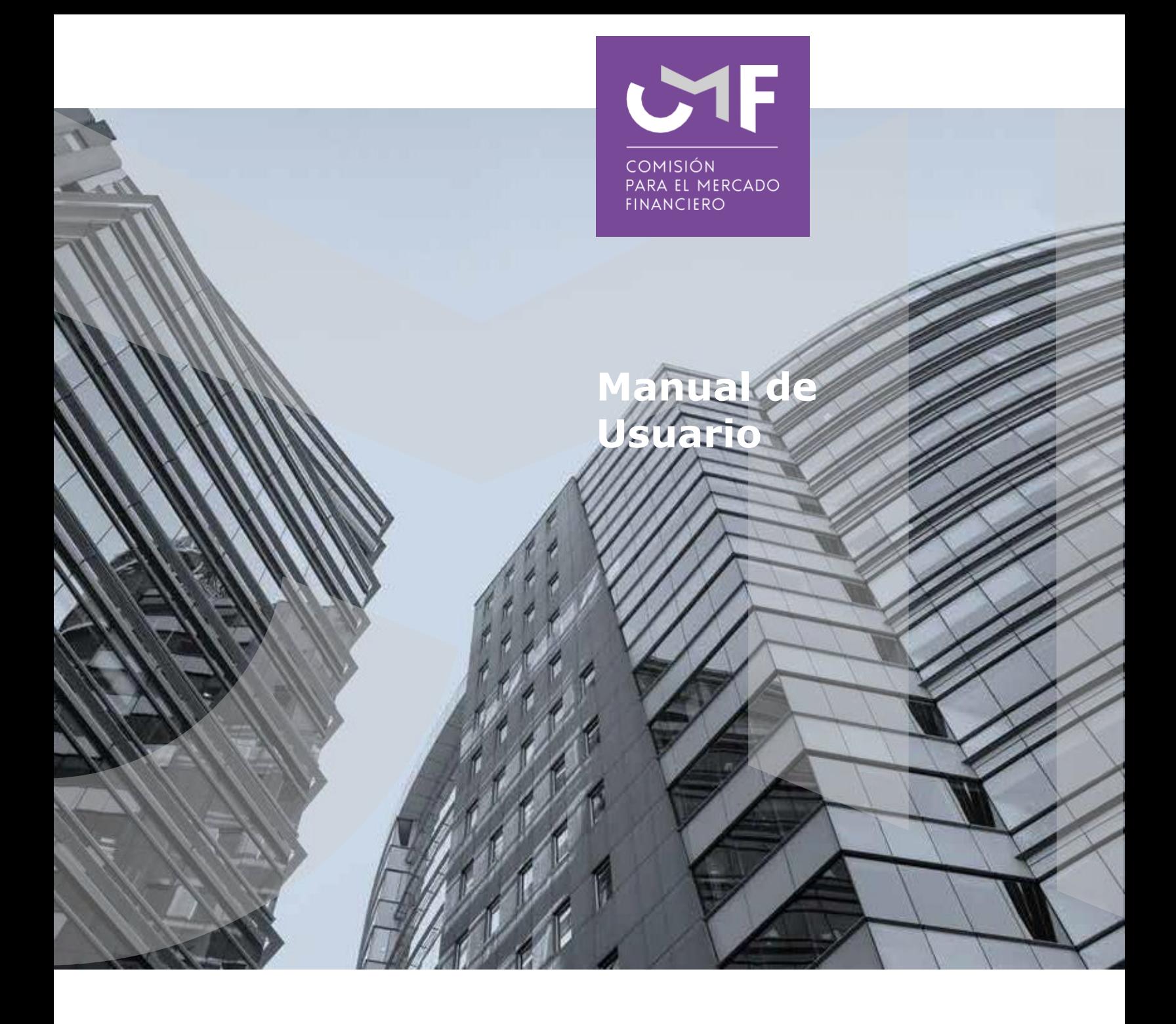

**Registro de Agentes de Ventas de Seguros Y Registro de Agentes de Rentas Vitalicias (NCG 471)**

Junio 2022

www.cmfchile.cl

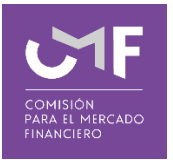

# Contenido

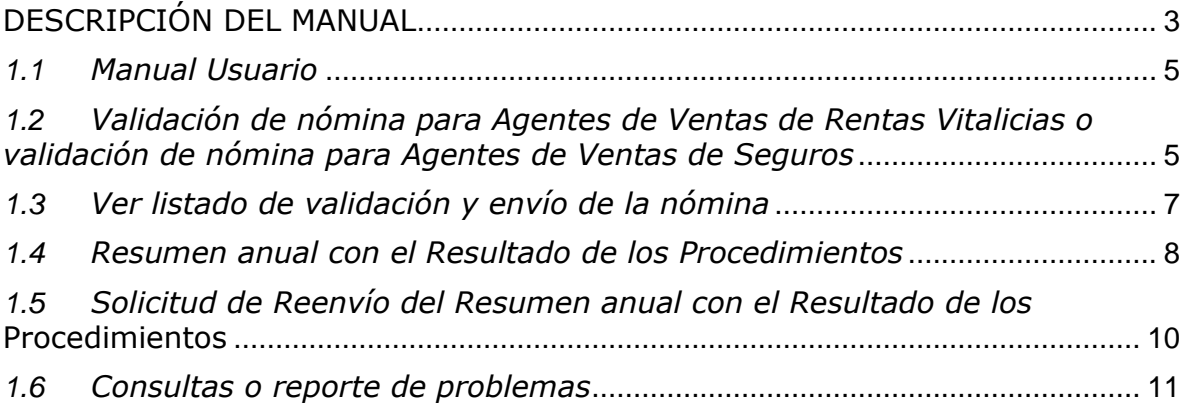

## <span id="page-2-0"></span>**DESCRIPCIÓN DEL MANUAL**

Con fecha 13 de abril de 2022 se emitió la Norma de Carácter General 471 [\(https://www.cmfchile.cl/normativa/ncg\\_471\\_2022.pdf\)](https://www.cmfchile.cl/normativa/ncg_471_2022.pdf) que regula la inscripción en el Registro de Agentes de Ventas de Seguros y en el Registro de Agentes de Ventas de Rentas Vitalicias

Esta normativa deroga Norma de Carácter General N° 49 y la Norma de Carácter General N°91.

En este manual, se contempla las instrucciones para remitir la nómina de Agentes de Ventas de Seguros y Agentes de Rentas Vitalicias asociada a cada uno de los registros mencionados y las funcionalidades del sistema para poder dar cumplimiento a su inscripción. Las instrucciones para la elaboración de la nómina se encuentran en la Ficha Técnica de la normativa disponible en la sección de anexos técnicos del sitio web de la Comisión (https://www.cmfchile.cl/sitio/seil/software-

manual/rgage/Ficha\_Agentes\_Ventas\_Seguros\_20220610.pdf).

Cabe señalar que, para poder ingresar a la plataforma SEIL se deben seguir las instrucciones de la Norma de Carácter General N°314, de 27 de julio del 2011.

## **Link a NCG 314:**

https://www.cmfchile.cl/institucional/legislacion\_normativa/normativa2.php?ti ponorma=NCG&numero=314&dd=&mm=&aa=&dd2=&mm2=&aa2=&buscar= &entidad\_web=ALL&materia=ALL&enviado=1&hidden\_mercado=%25

### **Instructivo para Usuario Administrador:**

[https://www.cmfchile.cl/portal/principal/613/articles-15108\\_doc\\_pdf.pdf](https://www.cmfchile.cl/portal/principal/613/articles-15108_doc_pdf.pdf)

### **Solicitud usuario administrador:**

[https://www.cmfchile.cl/institucional/seil/solicita\\_usuario\\_adm.php](https://www.cmfchile.cl/institucional/seil/solicita_usuario_adm.php)

### **Acceso usuario administrador:**

[https://www.cmfchile.cl/institucional/seil/conecta\\_seil.php](https://www.cmfchile.cl/institucional/seil/conecta_seil.php)

Al final del presente documento se indica como enviar una consulta o informar un problema con esta aplicación, dicha consulta será atendida en esta Comisión y será respondida al mail del usuario que consulta. Es importante entregar todos los antecedentes necesarios para que esta Comisión pueda replicar el problema.

### **Acceso al módulo SEIL:**

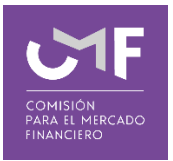

Para acceder a la funcionalidad, lo primero que se deberá hacer es ingresar al "Acceso usuarios SEIL" a través de la siguiente pantalla, indicando el usuario y la contraseña:

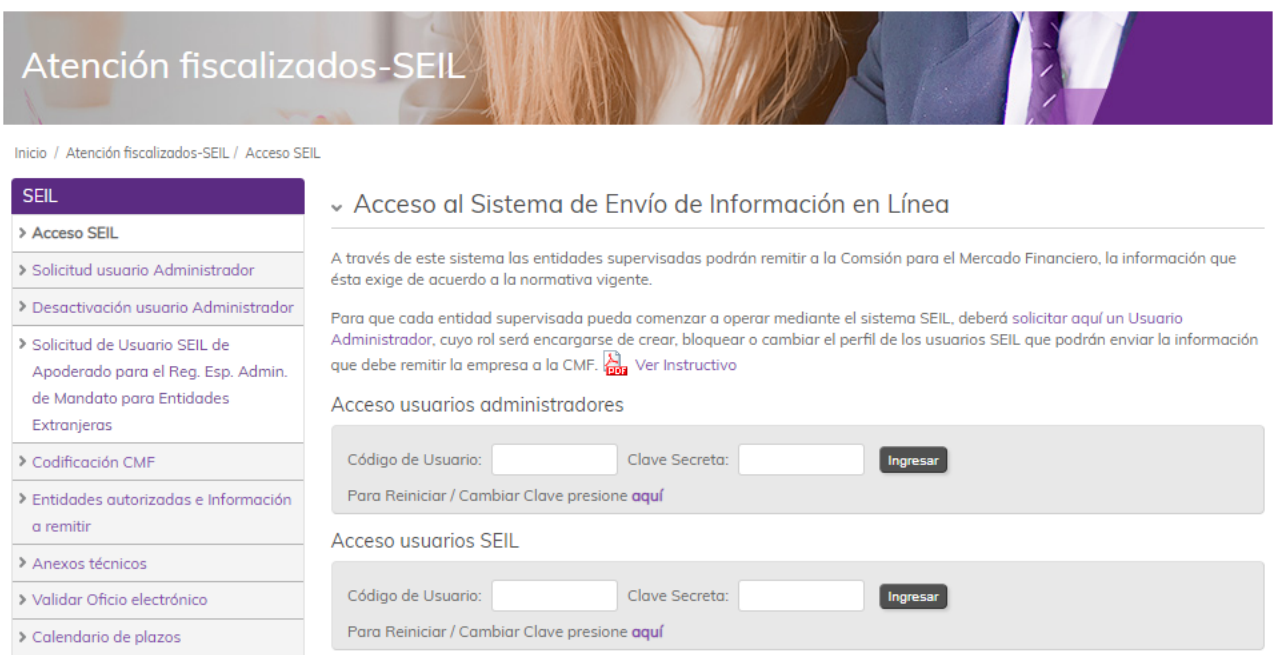

Fig 1.

El usuario administrador deberá habilitar la aplicación que corresponda a él/los usuarios SEIL.

Al final del segundo párrafo de Acceso SEIL se encuentra el instructivo para el usuario administrador [\(https://www.cmfchile.cl/portal/principal/613/articles-](https://www.cmfchile.cl/portal/principal/613/articles-15108_doc_pdf.pdf)[15108\\_doc\\_pdf.pdf](https://www.cmfchile.cl/portal/principal/613/articles-15108_doc_pdf.pdf) )

Una vez autenticado el usuario SEIL, se despliega un menú con las opciones a las distintas aplicaciones, en donde deberá ir a las siguientes aplicaciones, según corresponda.

Para la inscripción de la nómina de Agentes de Ventas de Rentas Vitalicias, cada Compañía de Seguros de Vida deberá ingresar al módulo "Registro de Agentes de Ventas de Rentas Vitalicias" y para la inscripción de la nómina de Agentes de Ventas de Seguros, cada Compañía de Seguros deberá ingresar al módulo "Registro de Agentes de Ventas de Seguros".

- Registro de Agentes de Ventas de Rentas Vitalicias (NCG 471)
	- Manual del Usuario  $\Delta$
	- Validación de nómina para Agentes de Rentas  $\cdot$ **Vitalicias**
	- Ver Listado de Validación y envío de nómina -3
	- Solicitud de Reenvío del Resumen anual con el  $\cdot$   $\!$ Resultado de los Procedimientos
	- Resumen anual con el Resultado de los  $\delta$ **Procedimientos**
- Registro de Agentes de Ventas de Seguros (NCG 471)
	- **Manual del Usuario**  $\cdot$
	- Validación de nómina para Agentes de Venta de  $\cdot$  3 Seguros
	- Ver Listado de Validación y envío de nómina  $.3<sub>0</sub>$
- Resumen anual con el Resultado de los  $\mathcal{L}_{\mathcal{D}}$ **Procedimientos**
- Solicitud de reenvío de Resumen anual con el  $\cdot$  3 Resultado de los Procedimientos

Fig. 2

#### <span id="page-4-0"></span>*1.1 Manual Usuario*

Al seleccionar esta opción, se descargará el manual de usuario de cada aplicación, el cual es el mismo tanto para la aplicación Registro de Agentes de Ventas de Rentas Vitalicias, como para la aplicación Registro de Agentes de Ventas de Seguros.

#### <span id="page-4-1"></span>*1.2 Validación de nómina para Agentes de Ventas de Rentas Vitalicias o validación de nómina para Agentes de Ventas de Seguros*

Al seleccionar la opción, independiente de la aplicación que se trate, se mostrará

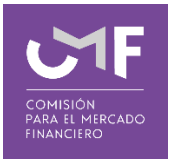

la siguiente pantalla, en la cual, el usuario SEIL habilitado podrá cargar la respectiva nómina que solicite inscribir, a objeto de validar que el archivo cumple con todos los requisitos para ser remitido a esta Comisión.

Esta opción sólo permite adjuntar el archivo y enviarlo a validar y **no implica recepción.**

La nómina será validada y el resultado de dicha validación queda a disposición, esto es un requisito previo antes de ser enviada a esta Comisión.

En el punto 1.3 de este manual esta la opción para enviarlo.

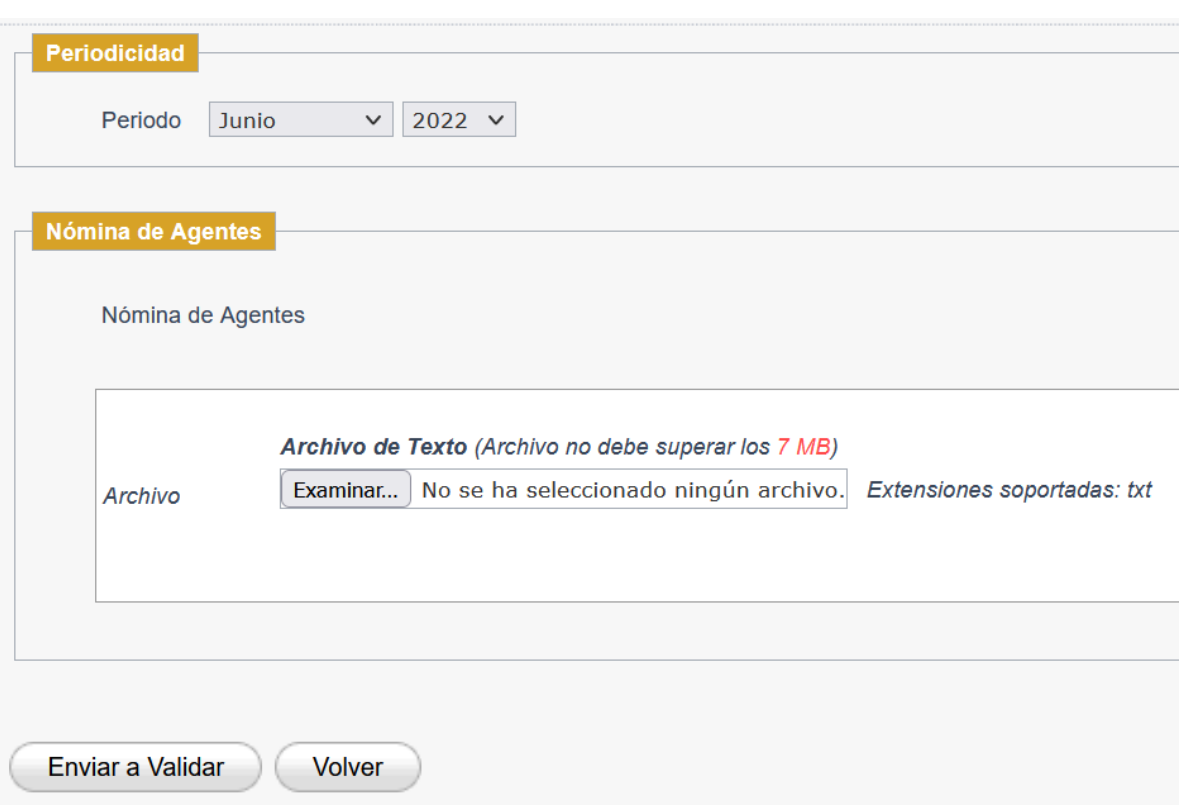

Fig. 3

El **período** a seleccionar corresponde al mes en curso, para el cual se solicita la inscripción de la nómina.

La Compañía de Seguros deberá adjuntar el **archivo de texto** solicitado (extensión .txt) y que contendrá la nómina de todos los Agentes a inscribir. Para ello, se debe presionar la opción "Examinar", lo cual permite buscar un archivo dentro del computador desde donde se está realizando el envío. El tamaño máximo permitido es **7 MB**.

Cargado el archivo, la Compañía de Seguros podrá enviar a validar el mismo a través del botón "Enviar a Validar". Una vez realizado esto, le aparecerá un mensaje en pantalla como el siguiente:

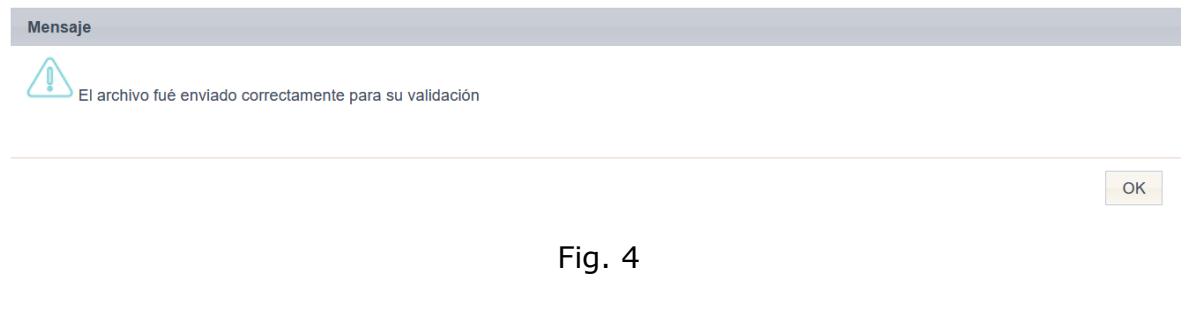

Al presionar el botón "Volver", le permite regresar al menú inicial.

## <span id="page-6-0"></span>*1.3 Ver listado de validación y envío de la nómina*

Las validaciones se realizan por orden de llegada y el tiempo de proceso depende del tamaño del archivo.

El archivo que se adjuntó en el punto 1.2 de este manual se valida y el informe de dicha validación queda a disposición para su consulta y revisión. Si el reporte tiene errores, estos deben ser corregidos y volver a validar.

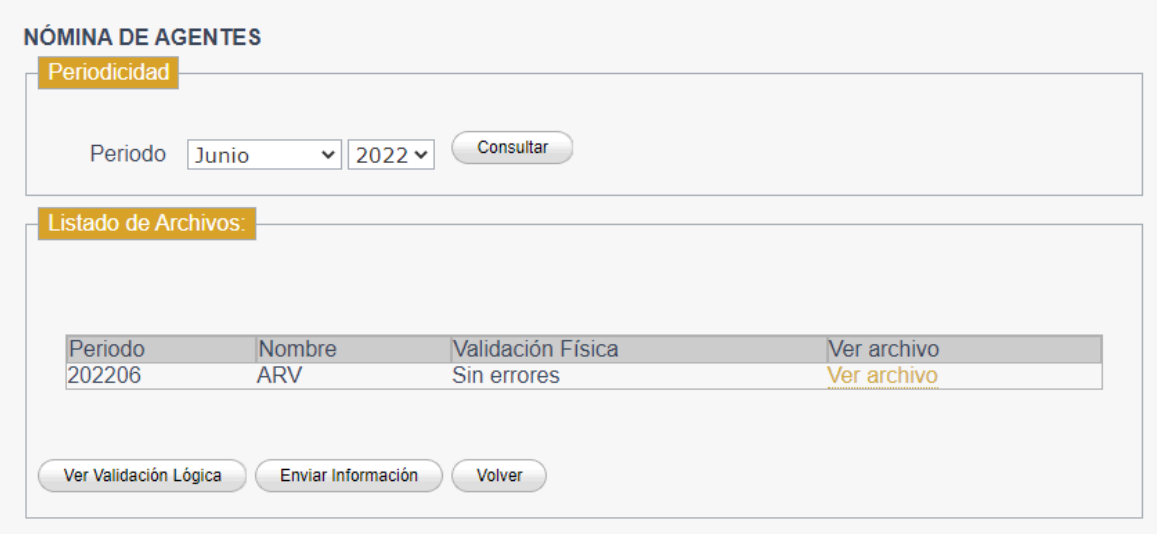

Fig. 5

El **período** a seleccionar corresponde al mes en curso, para el cual se remitió a validar una nómina de agentes de ventas.

Al seleccionar el periodo y la opción "**Consultar**", se generará el archivo de **validación física**, el cual podrá ser descargado por la Compañía de Seguros, pinchar en 'Ver Archivo'. Los **errores de validación física** deben ser revisados

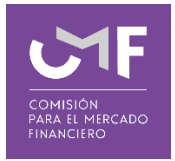

por informática de la compañía y corregidos.

Al seleccionar la opción "**Ver validación lógica**", se generará el archivo de **validación lógica**, el cual podrá ser descargado por la Compañía de Seguros.

A través de este módulo, y una vez subsanados todos los errores detallados en la validación física y la validación lógica, la Compañía de Seguros podrá remitir el archivo previamente cargado sin errores a través del botón **"Enviar información"**. No será posible enviar la información a menos que se hayan subsanados todos los errores detallados en la validación física y la validación lógica.

Una vez recepcionada las nóminas de todas las compañías, se gatillará una **validación entre Compañías**, cuyo objetivo es detectar Agentes vigentes en dos o más compañías. En el caso que un agente sea eliminado de una compañía e inscrito por otra compañía, se requiere que la primera finalice el proceso de **Pago de Derechos** por intermedio de la Tesorería General de la Republica (**TGR**) y solo en ese momento se puede gatillar la inscripción indicada por la segunda compañía, en el entendido previamente había realizado el pago la segunda compañía, para dar curso a la inscripción.

Cuando se realice la inscripción, **le llegará un correo firmado** indicando la recepción de la misma.

El mail firmado es el documento que acredita recepción de la información por parte de esta Comisión.

Al presionar el botón **"Volver"**, le permite regresar al menú inicial.

### <span id="page-7-0"></span>*1.4 Resumen anual con el Resultado de los Procedimientos*

De acuerdo con la Sección II de la Norma de Carácter General N°471, la Compañía de Seguros deberá remitir el resumen con el resultado de los procedimientos que haya establecido para verificar el cumplimiento de las políticas, procesos y controles que garanticen que los Agentes cumplen con los requisitos dispuestos en la normativa.

Al seleccionar la opción, se mostrará la siguiente pantalla, en la cual, el usuario podrá remitir el resumen descrito en el párrafo anterior, a través de un archivo PDF. En caso que una Compañía de Seguros tenga habilitado tanto el módulo de Registro de Agentes de Ventas de Rentas Vitalicias como el módulo de Registro de Agentes de Ventas de Seguros, podrá escoger el módulo a través del cual podrá remitir el Resumen Anual con el Resultado de los Procedimientos.

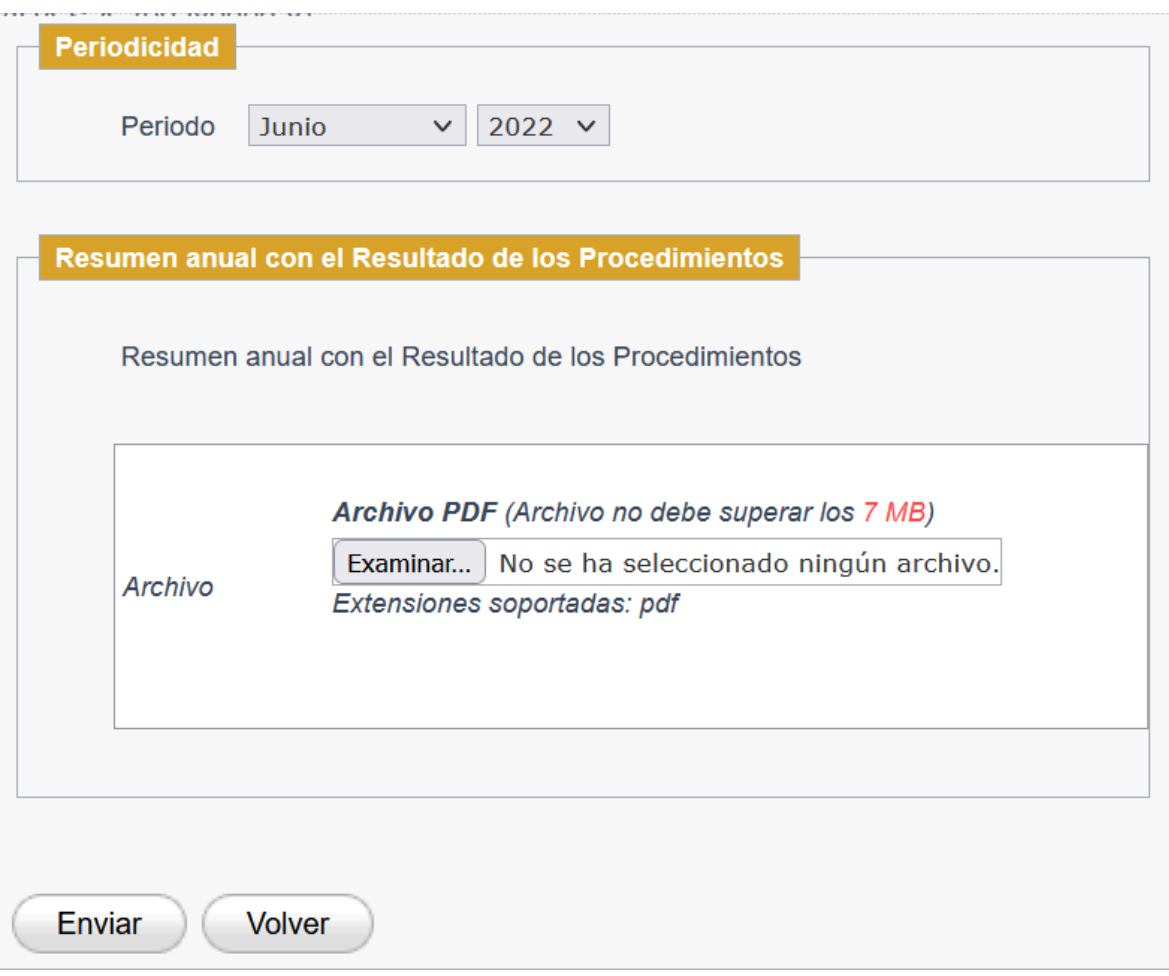

Fig. 6

La Compañía de Seguros deberá adjuntar en formato PDF el archivo solicitado, el cual contendrá el resumen anual de sus procedimientos. Para ello, debe presionar la opción "**Examinar**", lo cual permitirá buscar un archivo dentro del computador desde donde se está realizando el envío. El tamaño máximo permitido es **7 MB**.

Cargado el archivo, la Compañía de Seguros podrá enviar el archivo a través del botón "**Enviar**". Una vez realizado esto, le aparecerá un mensaje en pantalla como el siguiente:

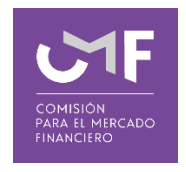

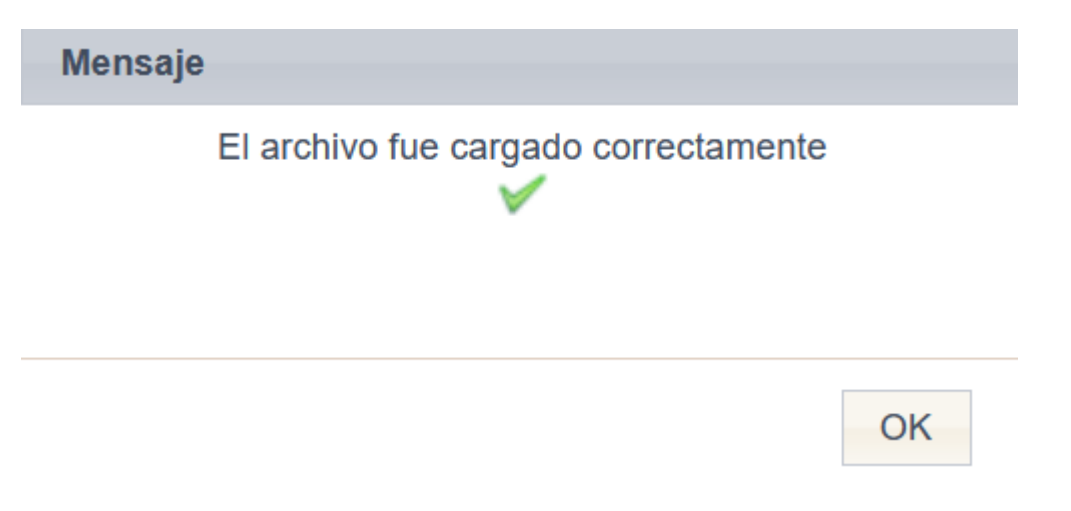

Fig. 7

Al realizar el envío del archivo, **recibirá un correo firmado** acreditando la recepción de dicho archivo.

Al presionar el botón **"Volver"**, le permite regresar al menú inicial.

## <span id="page-9-0"></span>*1.5 Solicitud de Reenvío del Resumen anual con el Resultado de los* **Procedimientos**

Al seleccionar dicha opción aparece el siguiente formulario:

# Solicitud de reenvío - Registro de Agentes de Ventas de Seguros

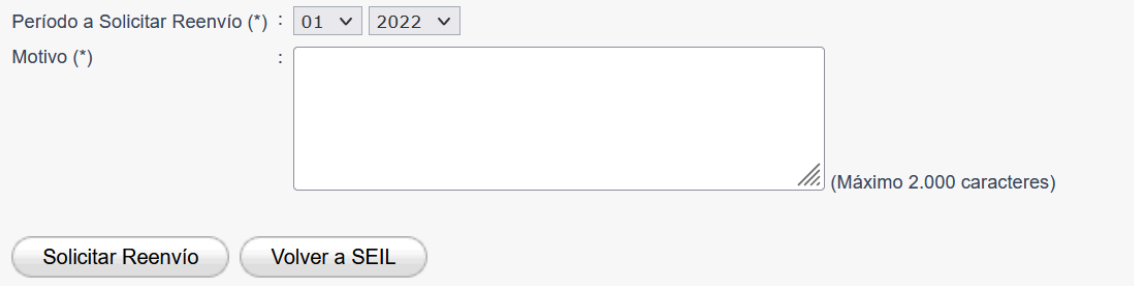

### Fig. 8

Se deberá seleccionar el **periodo** e ingresar el **motivo** por el cual desea reenviar el archivo de Resumen Anual con el Resultado de los Procedimientos.

Una vez ingresada toda la información se deberá presionar el botón "**Solicitar Reenvío**". Al realizar dicha acción, el sistema verificará que efectivamente exista un envío para dicho periodo y, si existe dicho envío, se aceptará la solicitud.

La Solicitud de reenvío será analizada en esta Comisión, y se enviara un mail al

usuario SEIL informándole si fue **aceptada**, en el caso que la solicitud sea **rechazada**, se adjunta el motivo del rechazo.

Por lo mencionado, la Compañía de Seguros deberá esperar el mail de esta Comisión.

El botón "Volver a SEIL", permite volver a la portada de SEIL.

## <span id="page-10-0"></span>*1.6 Consultas o reporte de problemas*

En el SEIL se encuentra disponible el formulario Soporte Web, por el cual se envían las consultas o reporte de problemas con la aplicación.

Las opciones son:

1.- Usuario SEIL autenticado, el icono de soporte aparece en la esquina superior derecha

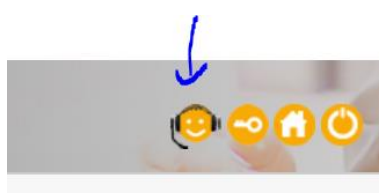

Fig. 9

Deberá seleccionar aplicación por la cual consulta, ingresar la consulta o reportar el problema entregando los antecedentes necesarios para replicarlo en un ambiente de pruebas. El formulario permite adjuntar documentos para respaldar la consulta o problema identificado.

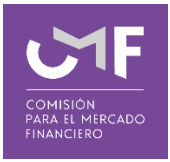

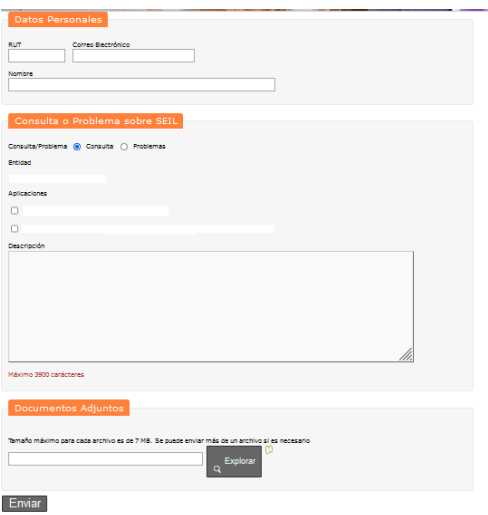

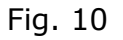

Los campos RUT, Correo Electrónico y Nombre identifican al usuario SEIL.

Se deberá seleccionar si realizara una Consulta o reporta Problemas.

Se identifica la Entidad a la cual pertenece el usuario SEIL.

Deberá seleccionar la Aplicación por la cual consulta y en Descripción ingresar su consulta o describir el problema.

En Documentos Adjuntos se permitirá enviar el/los documentos y/o archivos que aportaran a lo indicado en la descripción.

### 2.- No autenticado

Debe seleccionar la opción "Soporte Web", ubicado al final de la página de autentificación de usuario SEIL.

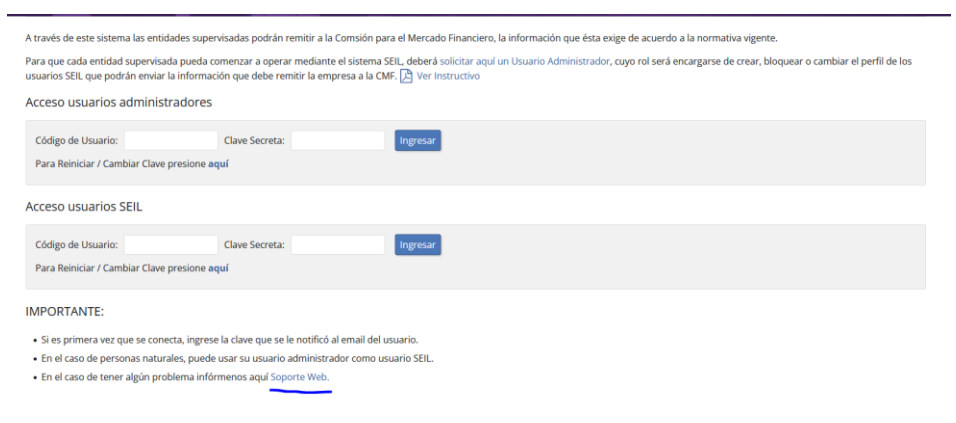

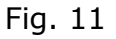

Bajo esta opción, deberá generar una clave, para ingresar al formulario del punto

#### anterior

Atención soporte web Importante: Le recomendamos que antes de contactarnos vea si sus dudas pueden ser aclaradas en nuestra sección Pregi Acceso Usuarios Registrados Correo Electrónico :  $\textsf{Clave}$  : Ingresar Deseo registrarme ahora | ¿Olvidé mi clave? Advertencia: Este sistema está destinado exclusivamente para realizar consultas o reportar problemas de nuestro sitio web www.cmfchile.cl

Fig. 12

Deberá completar el formulario indicado en el punto anterior

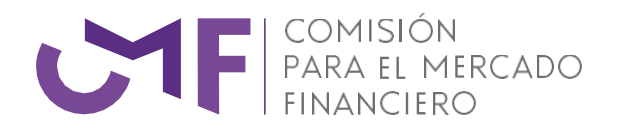

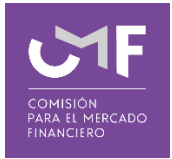

[www.cmfchile.cl](http://www.cmfchile.cl/)